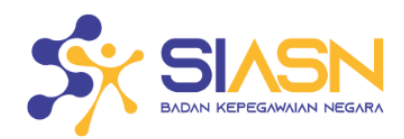

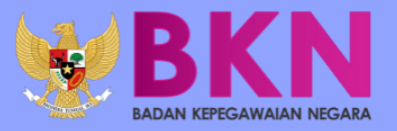

# **BUKU PETUNJUK** PEREMAJAAN DATA SIASN INSTANSI **PENCANTUMAN GELAR**

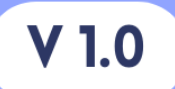

# Daftar Isi

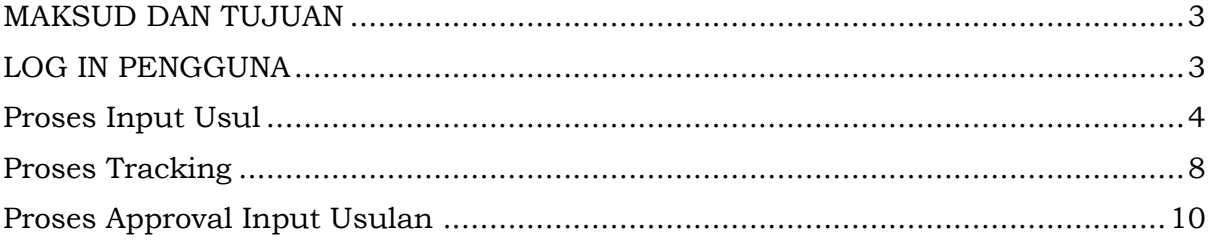

## <span id="page-2-0"></span>MAKSUD DAN TUJUAN

Buku Petunjuk Pengusulan Pencantuman Gelar bertujuan sebagai pedoman bagi pengguna agar dapat melakukan pengusulan pencantuman gelar yang sebelumnya secara manual menjadi diusulkan melalui sistem.

Tujuan sistem ini untuk mempermudah proses pengusulan pencantuman gelar pada aplikasi Sistem Informasi ASN.

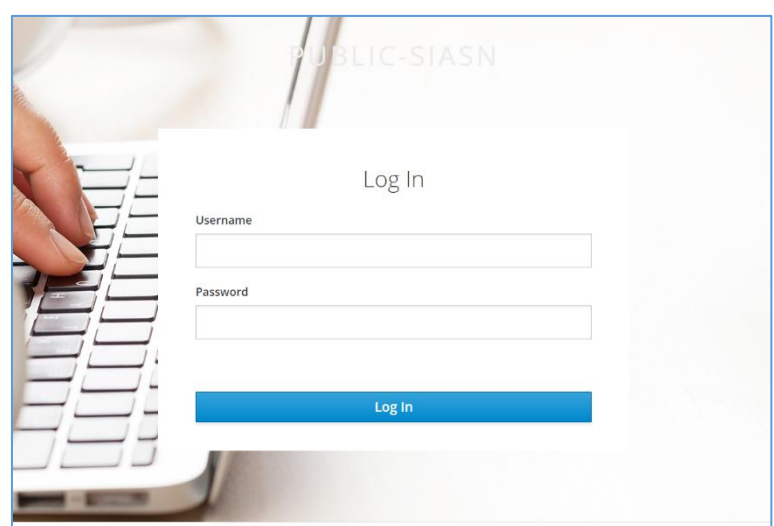

### <span id="page-2-1"></span>LOG IN PENGGUNA

Gambar 1 : Tampilan Log In

Untuk melakukan Login dapat dilakukan pada website:

https://siasn-instansi.bkn.go.id/

Untuk melakukan Log In, masukkan username dan password MySAPK Anda, kemudian klik . Pastikan anda telah diberikan kewenangan sebagai role Verifikator dan atau Approval.

## <span id="page-3-0"></span>Proses Input Usul

Pengguna dapat melakukan Proses Input Usul dengan memilih menu Layanan Peremajaan dan kemudian pilih sub menu Input Usul.

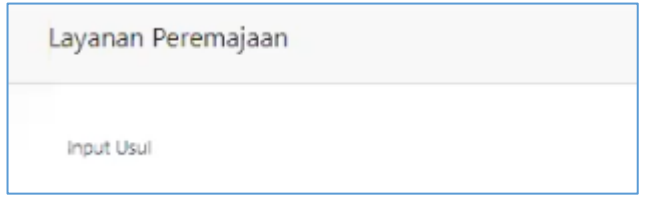

Gambar 2 : Tampilan Menu Input Usul

Maka Pengguna akan ditampilkan halaman Menu Berkas Usulan.

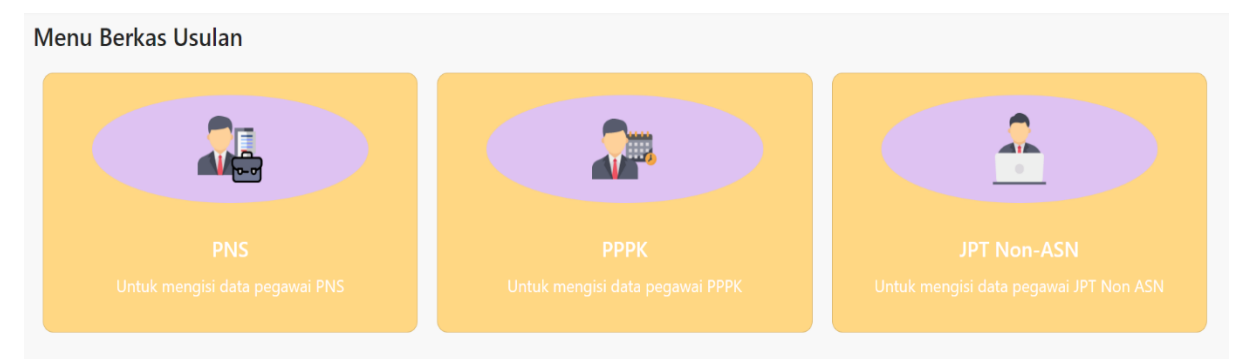

Gambar 3 : Tampilan Menu Berkas Usulan

Pada halaman ini Pengguna dapat memilihi kotak PNS

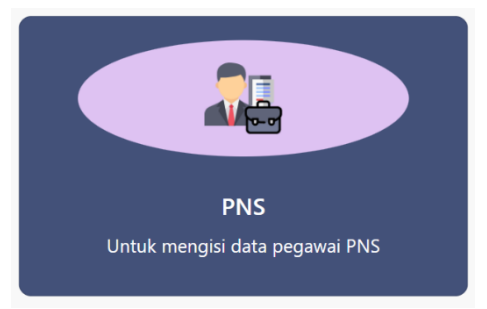

Gambar 4 : Tampilan Menu Berkas Usulan PNS

#### Kemudian akan ditampilkan halaman Cari NIP

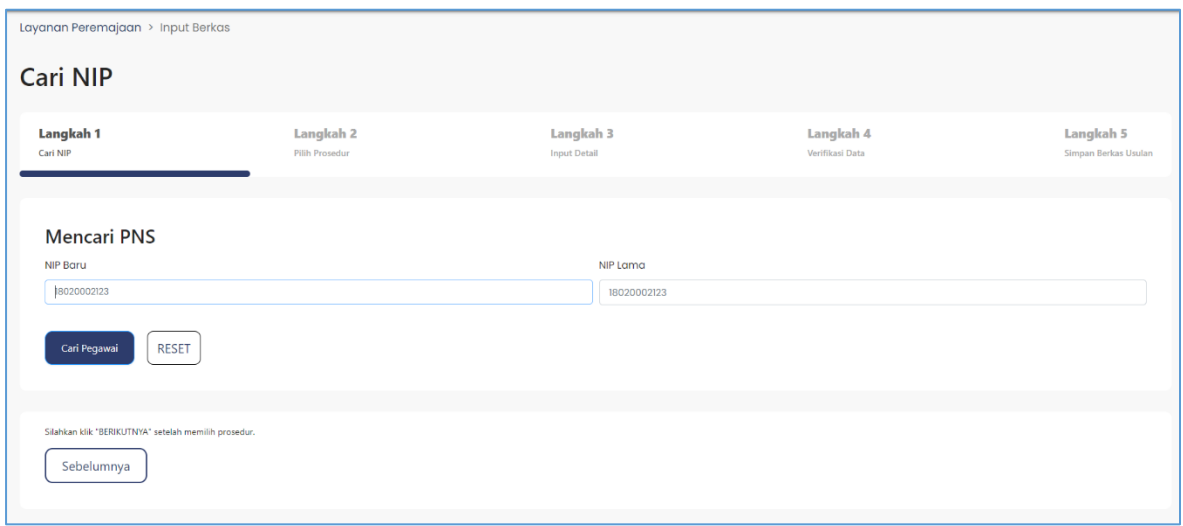

Gambar 5 : Tampilan Halaman Cari NIP

Terdapat 5 langkah untuk mengusulkan Pencantuman Gelar:

#### **1. Mencari NIP**

• Lakukan pencarian NIP dengan memasukkan NIP Baru atau NIP Lama PNS.

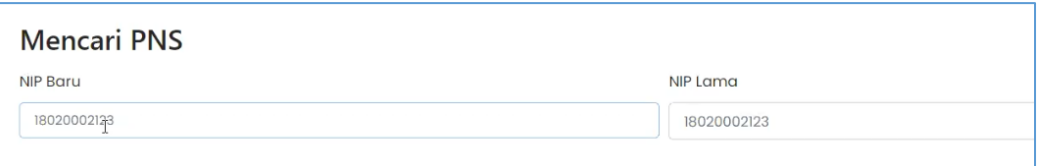

- Kemudian tekan tombol "Cari Pegawai".
- Pilih Unit Verifikasi (Unit Verifikasi otomatis muncul sesuai kriteria NIP isian)

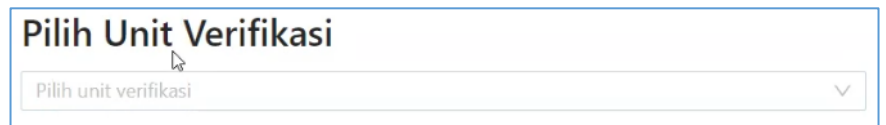

• Setelah unit verifikasi dipilih sistem akan menampilkan data pegawai berdasarkan inputan pencarian NIP. Jika sudah yakin tekan tombol "Berikutnya" untuk menuju langkah ke-2.

#### **2. Pilih Prosedur**

Pengguna dapat memilih Prosedur Pencantuman Gelar kemudian tekan tombol berikutnya untuk diproses ke langkah ke-3

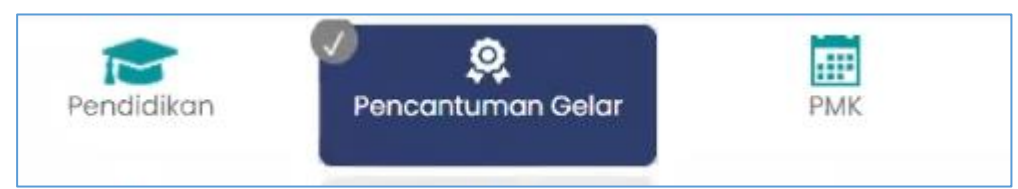

Gambar 6 : Tampilan Pilih Prosedur Pencantuman Gelar

#### **3. Input Detail**

Pada langkah ketiga ini Pengguna dapat melakukan input data dan upload dokumen pendukung. Pengguna memasukan data yang diperlukan sesuai dengan kriteria form input. Isikan data pada tab "Edit Data" dan unggah dokumen pendukung pada tab "Dokumen Pendukung". Setelah mengisikan data dan mengunggah dokumen pendukung, klik tombol "Simpan" agar dapat menuju ke langkah 4.

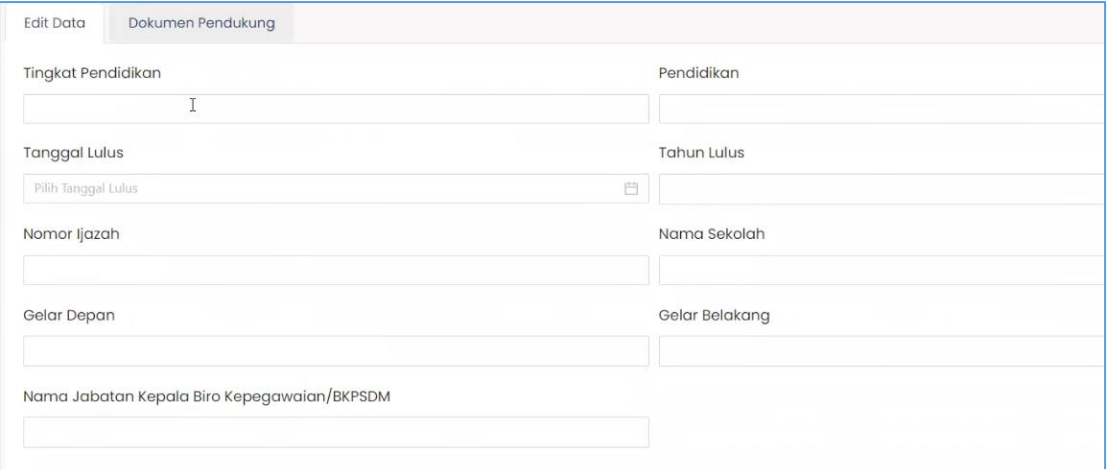

Gambar 7 : Tampilan Edit Data

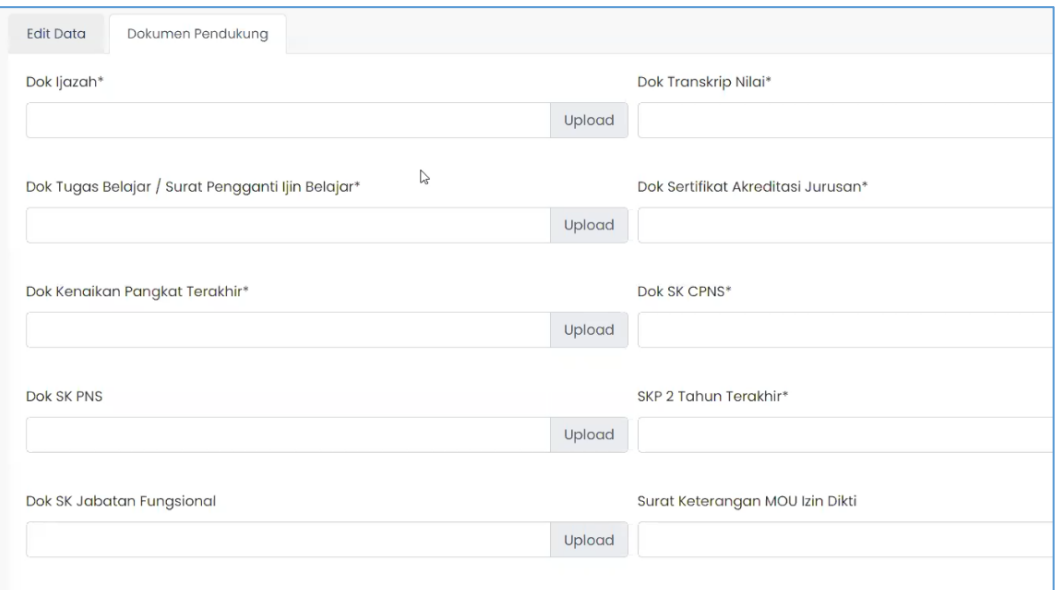

Gambar 8 : Tampilan Upload Dokumen Pendukung

#### **4. Verifikasi Data**

Pada langkah keempat ini Pengguna dapat melakukan *preview* input data dan unggahan dokumen yang telah dilakukan.

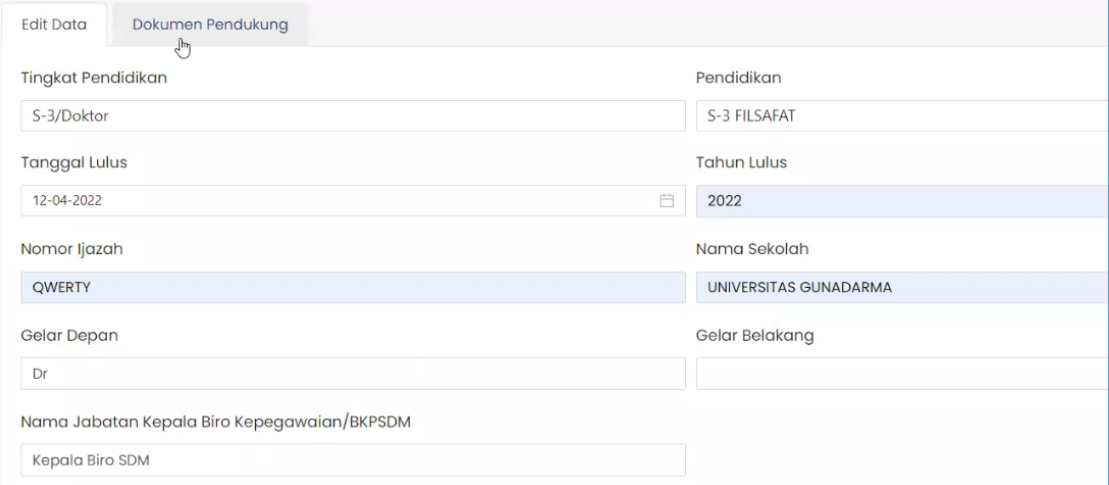

Gambar 9 : Tampilan Preview Edit Data

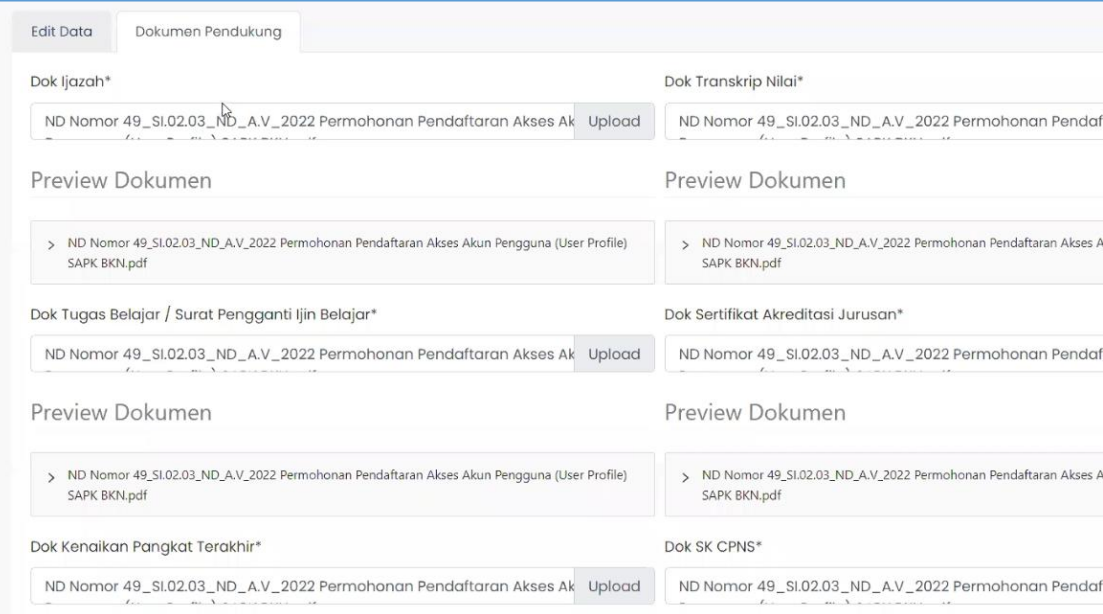

Gambar 10 : Tampilan Preview Dokumen Pendukung

Jika data dan dokumen telah sesuai yakin tekan tombol **Berikutnya** untuk menuju langkah 5.

#### **5. Simpan Berkas Usulan**

Pada tahap kelima ini pengguna hanya melakukan proses simpan berkas

dengan menekan tombol

SIMPAN RERKAS

## <span id="page-7-0"></span>Proses Monitoring

Pengguna dapat melakukan monitoring input usul dengan menekan menu Layanan Peremajaan dan kemudian pilih sub menu **Inbox Usul**.

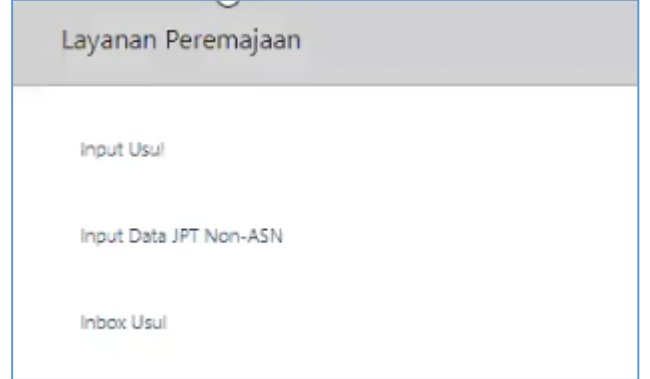

Maka Akan muncul tampilan seperti dibawah ini:

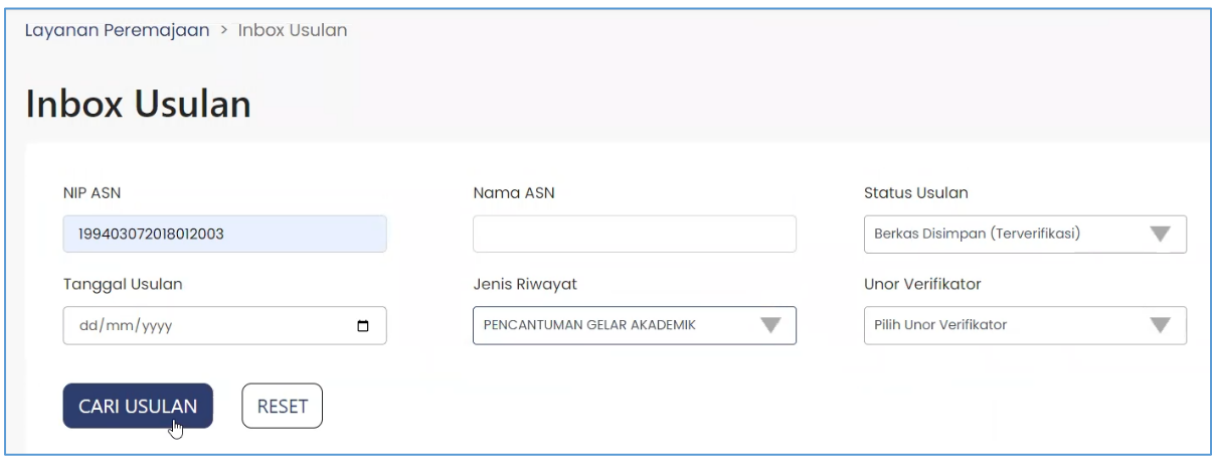

Gambar 11 : Tampilan Inbox Usulan

Pengguna dapat mencari usulan dengan memasukan NIP ASN kemudian pilih status usulan dengan tipe Berkas Disimpan (Terverifikasi) dan pilih jenis riwayat

Pencantuman Gelar Akademik selanjutnya takan tombol cari usulan untuk menampilkan daftar usulan.

| $\sqrt{a}$<br><b>NIP</b>            | Nama<br>÷<br><b>PNS</b> | Jenis Riwayat                   | Unor Verifikator Nama<br>O.                                                          | Tipe<br>o.<br>Pegawai | Tipe<br>Usulan | Tanggal<br>Usulan | Sumber                  | <b>Status Usulan</b>            |
|-------------------------------------|-------------------------|---------------------------------|--------------------------------------------------------------------------------------|-----------------------|----------------|-------------------|-------------------------|---------------------------------|
| 199403072018012003                  | Alexander<br>Bailey     | Pencantuman Gelar<br>Pendidikan | Direktorat Pembangunan dan<br>Pengembangan Sistem Informasi Aparatur<br>Sipil Negara | PNS                   | Tambah         | 28-03-2022        | SIASN<br><b>INSTANS</b> | Berkas Disimpan (Terverifikasi) |
| 199403072018012003                  | Alexander<br>Bailey     | Pencantuman Gelar<br>Pendidikan | Direktorat Pembangunan dan<br>Pengembangan Sistem Informasi Aparatur<br>Sipil Negara | PNS                   | Tambah         | 29-03-2022        | SIASN<br><b>INSTANS</b> | Berkas Disimpan (Terverifikasi) |
| 199403072018012003                  | Alexander<br>Bailey     | Pencantuman Gelar<br>Pendidikan | Direktorat Pembangunan dan<br>Pengembangan Sistem Informasi Aparatur<br>Sipil Negara | PNS                   | Tambah         | 01-04-2022        | SIASN<br><b>INSTANS</b> | Berkas Disimpan (Terverifikasi) |
| 199403072018012003                  | Alexander<br>Bailey     | Pencantuman Gelar<br>Pendidikan | Direktorat Pembangunan dan<br>Pengembangan Sistem Informasi Aparatur<br>Sipil Negara | PNS                   | Tambah         | 12-04-2022        | SIASN<br><b>INSTANS</b> | Berkas Disimpan (Terverifikasi) |
| 199403072018012003                  | Alexander<br>Bailey     | Pencantuman Gelar<br>Pendidikan | Direktorat Pembangunan dan<br>Pengembangan Sistem Informasi Aparatur<br>Sipil Negara | PNS                   | Tambah         | 12-04-2022        | SIASN<br><b>INSTANS</b> | Berkas Disimpan (Terverifikasi) |
| <i><previous< i=""></previous<></i> | Halaman 1               | Next >                          |                                                                                      |                       |                |                   |                         |                                 |

Gambar 12 : Tampilan Daftar Usulan

Pengguna dapat menekan tombol **wiew** untuk melihat detail Form Data, Dokumen Pendukung, Riwayat, dan Rekomendasi.

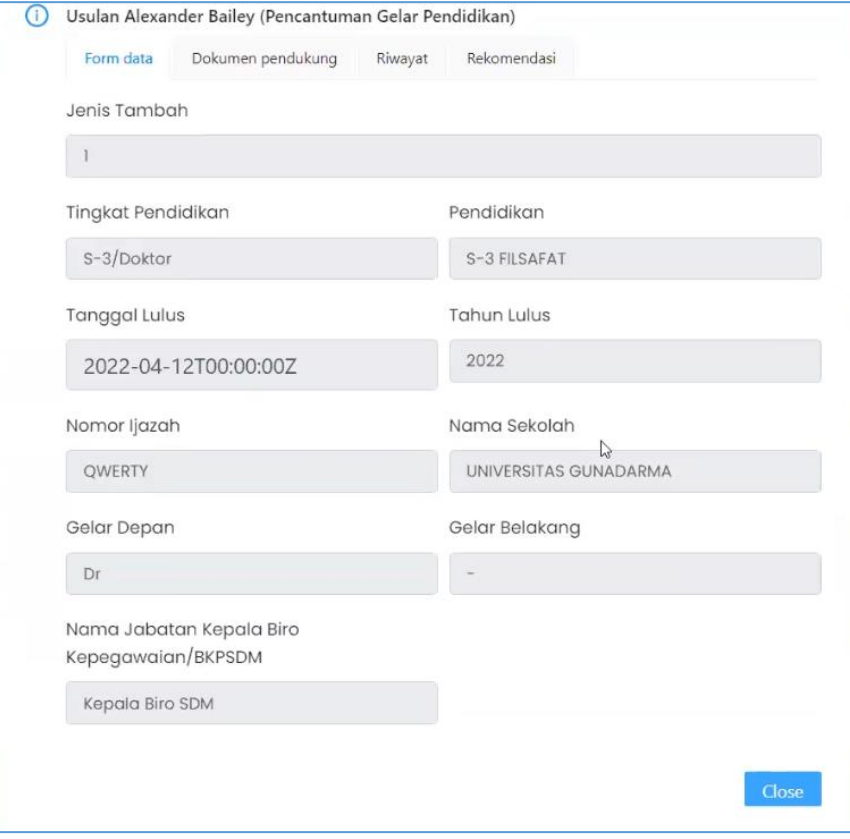

Gambar 13 : Tampilan Detail Form Data

## <span id="page-9-0"></span>Proses Approval Usulan

Pengguna dapat melakukan Proses Approval Usul dengan memilih menu Layanan Peremajaan dan kemudian pilih sub menu **Teken Usul**.

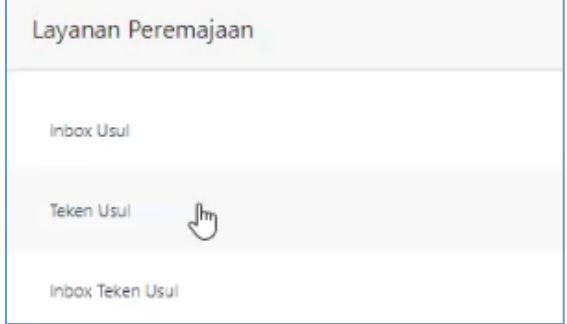

Maka akan muncul halaman seperti dibawah ini:

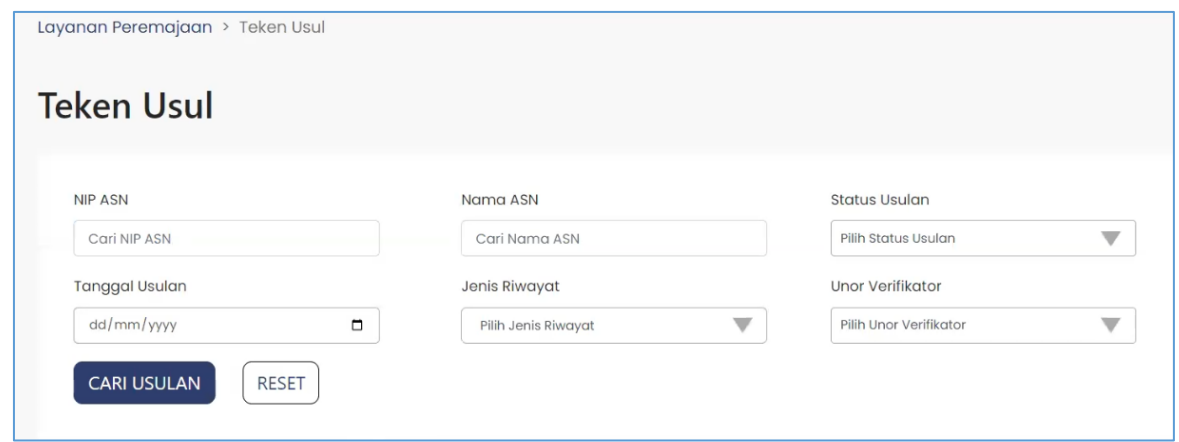

Gambar 14 : Tampilan Halaman Teken Usul

Pengguna dapat melakukan filter data input usulan dengan memasukan data sesuai dengan form yang telah disediakan. Setelah memasukan data maka tekan tombol

| <b>CARI USULAN</b><br>. Maka sistem akan menampilkan daftar usulan yang telah dibuat. |                        |                                   |                       |                              |                         |             |                       |  |  |  |  |
|---------------------------------------------------------------------------------------|------------------------|-----------------------------------|-----------------------|------------------------------|-------------------------|-------------|-----------------------|--|--|--|--|
|                                                                                       | <b>NIP</b><br>$\ast$ Q | $\Leftrightarrow$ $Q$<br>Nama PNS | <b>Tanggal Usulan</b> | Jenis Riwayit                | Q<br><b>Tipe Usulan</b> | Rekomendasi | Sumber                |  |  |  |  |
|                                                                                       | 199403072018012003     | Alexander Bailey                  | 28-03-2022            | Pencantuman Gelar Pendidikan | Tambah                  | Terima      | <b>SIASN INSTANSI</b> |  |  |  |  |
|                                                                                       | 199403072018012003     | Alexander Bailey                  | 29-03-2022            | Pencantuman Gelar Pendidikan | Tambah                  | Terima.     | <b>SIASN INSTANSI</b> |  |  |  |  |
|                                                                                       | 199403072018012003     | Alexander Bailey                  | $01 - 04 - 2022$      | Pencantuman Gelar Pendidikan | Tambah                  | Terima      | <b>SIASN INSTANSI</b> |  |  |  |  |
|                                                                                       | 199403072018012003     | Alexander Bailey                  | 12-04-2022            | Pencantuman Gelar Pendidikan | Tambah                  | Terima      | <b>SIASN INSTANSI</b> |  |  |  |  |
|                                                                                       | 199403072018012003     | Alexander Bailey                  | 12-04-2022            | Pencantuman Gelar Pendidikan | Tambah                  | Terima      | <b>SIASN INSTANSI</b> |  |  |  |  |

Gambar 15 : Tampilan Daftar Usulan yang Telah Dibua

Pilih usulan dengan melakukan checklist pada daftar usulan yang telah dibuat dan

**SELANJUTNYA** tekan tombol .Kemudian Pengguna dapat melakukan proses Tolak atau Setujui usul dengan melakukan checklist pada daftar usulan yang telah diproses pada tahap sebelumnya dan memasukan password login untuk proses Tolak atau Setujui usulan.

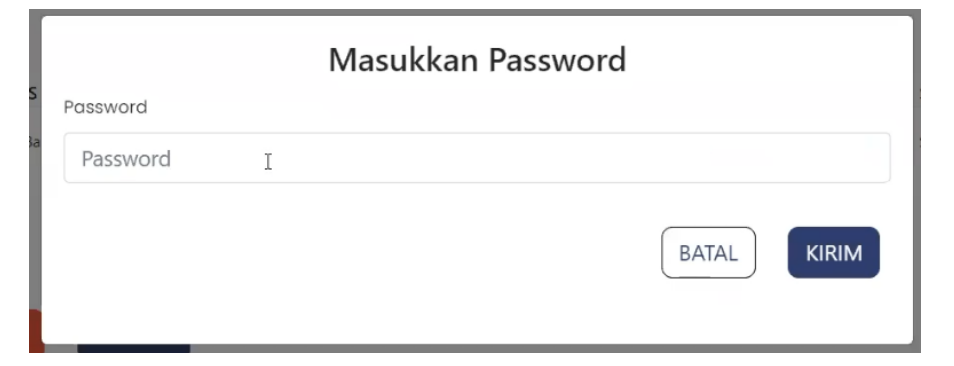

Gambar 16 : Tampilan Input Password pada Proses Tolak atau Setujui